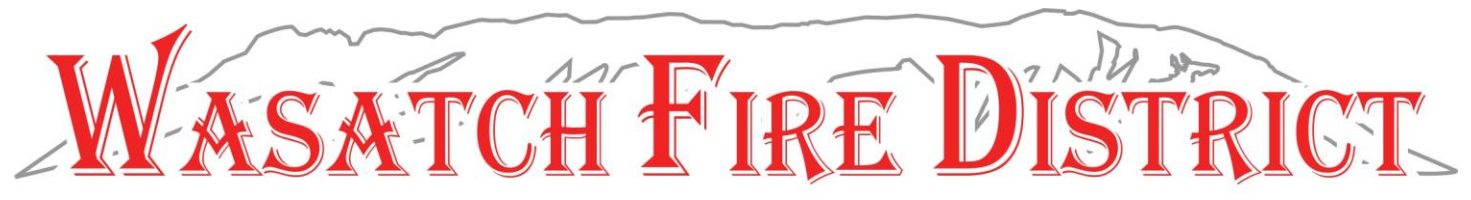

## **My City Inspector - Contractor**

- 1. Login or Create New Account
	- a. [https://wfd.cityinspect.com/register?registration\\_id=15989d4f23a6be](https://wfd.cityinspect.com/register?registration_id=15989d4f23a6be)
- 2. In the top right corner click "apply for new permit"

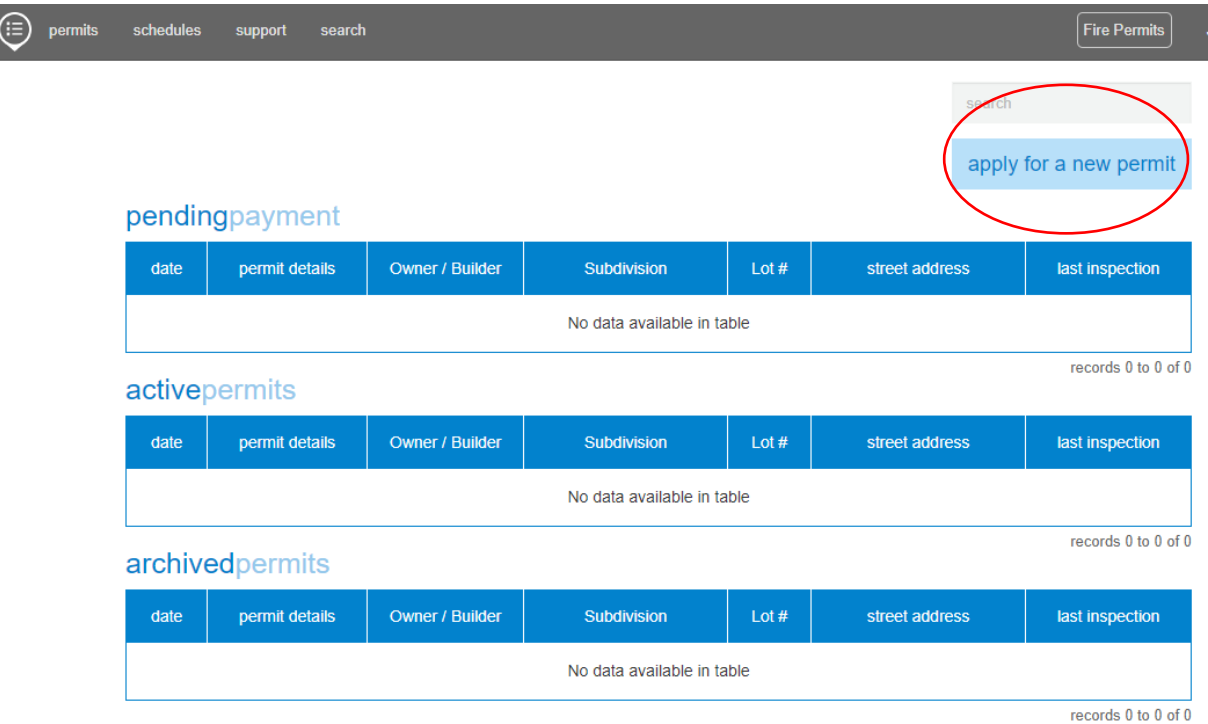

3. Click New Application

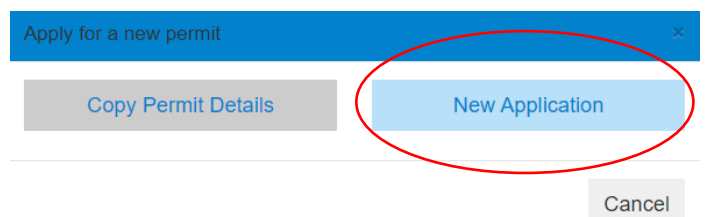

- a. Select permit type
	- i. If residential, this will be the local building department you applied for your building permit through
	- ii. If commercial, please select commercial or multifamily
- b. Enter all applicable information
- c. Click continue in the bottom right corner
- d. If any, enter applicable contractors' information (sprinkler contractor, propane contractor, alarm contractor)
- e. Click Continue button on the bottom right side

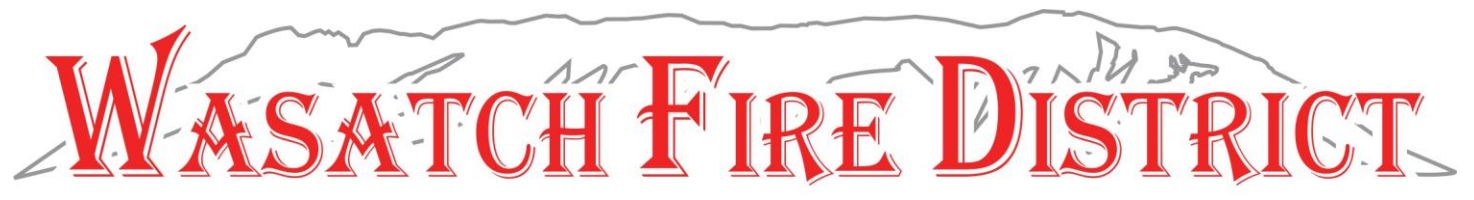

- f. Enter the total square footage of each floor as shown on city/town permit. (Split floors are accounted for on the  $3^{rd}$  floor.)
- g. Click continue on the bottom of the page
- h. Upload required documents, anything with an asterisk (\*) is required
- 4. Click Submit Permit in the bottom right corner
	- a. An electronic signature will be required to submit your application. You can type your name in the signature box, then click submit.
- 5. It will then show your permit has been submitted

This application has been submitted. We will notify you once the application has been accepted or rejected for missing/incorrect items.

- 6. If application is rejected, you will receive an email saying your permit is rejected.
	- a. If rejected, comments will be on the top of the page on the email
	- b. Click on the link it will show the reason it was rejected
	- c. Login to the site to correct
- 7. If application is accepted, you will receive and email saying "Plan Review Summary for Permit #: 00-0000"
	- a. Click on the attachment to see an itemized status of your permit. If anything is rejected, you will need to login and correct these items.
	- b. If corrections need to be made, log back into My City Inspector and open the permit you are working on. You can open the permit by clicking on the plan #. If no corrections are required, skip to step 8.

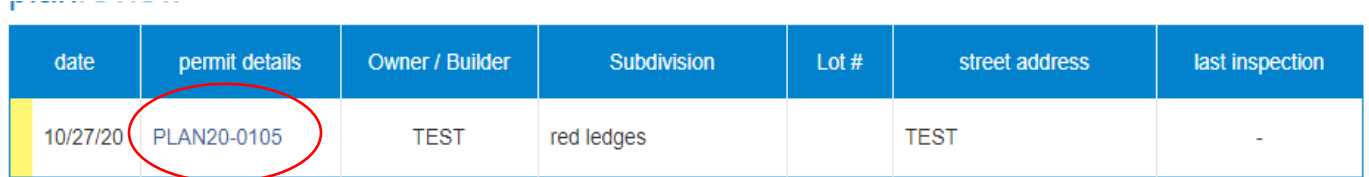

c. Click on plan review in the top right corner

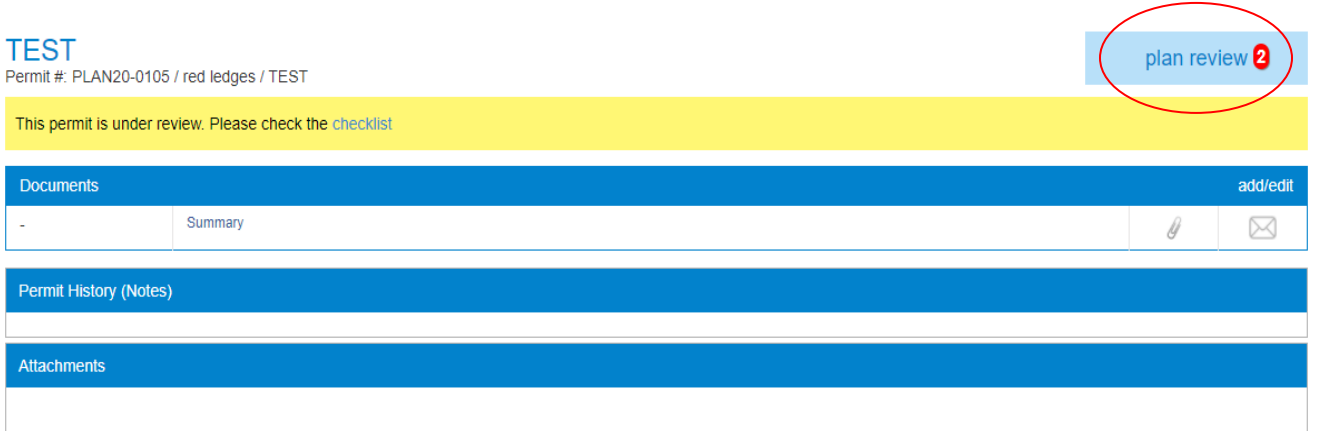

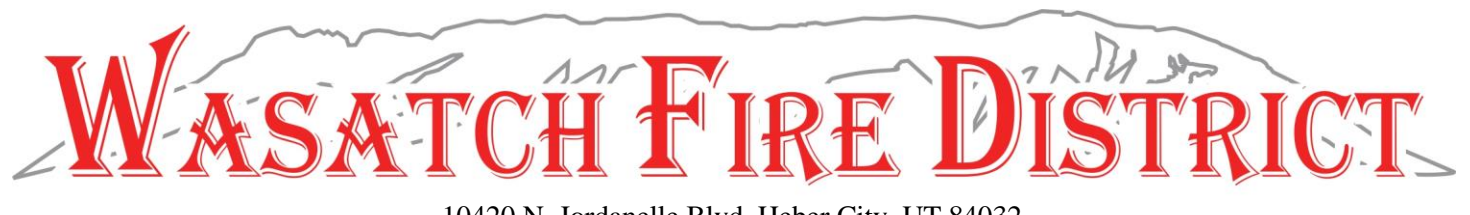

## d. Click on needs corrections to open the comments for each attachment.

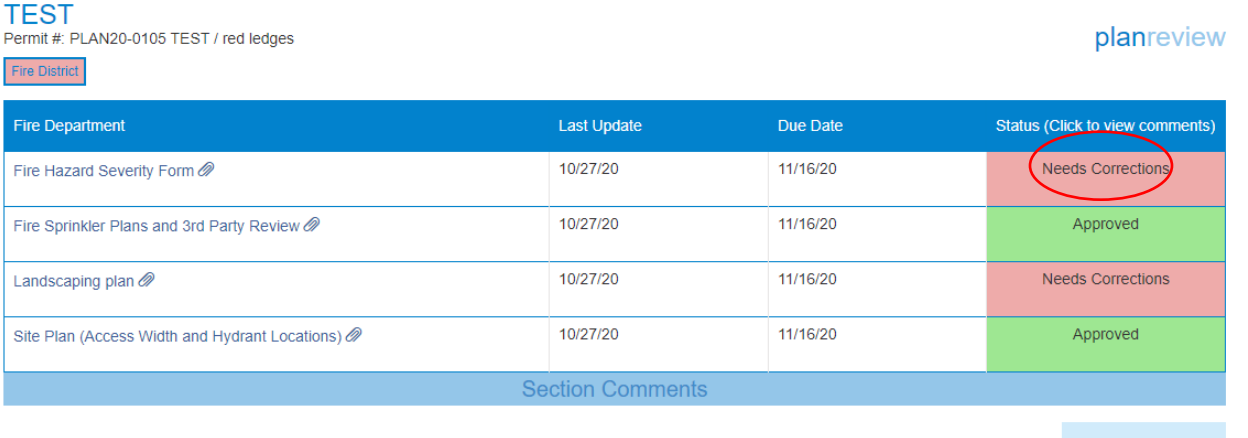

e. On this page you can review the comments, add notes, and attached new files. For any changes you make you will need to click save in the bottom right-hand corner.

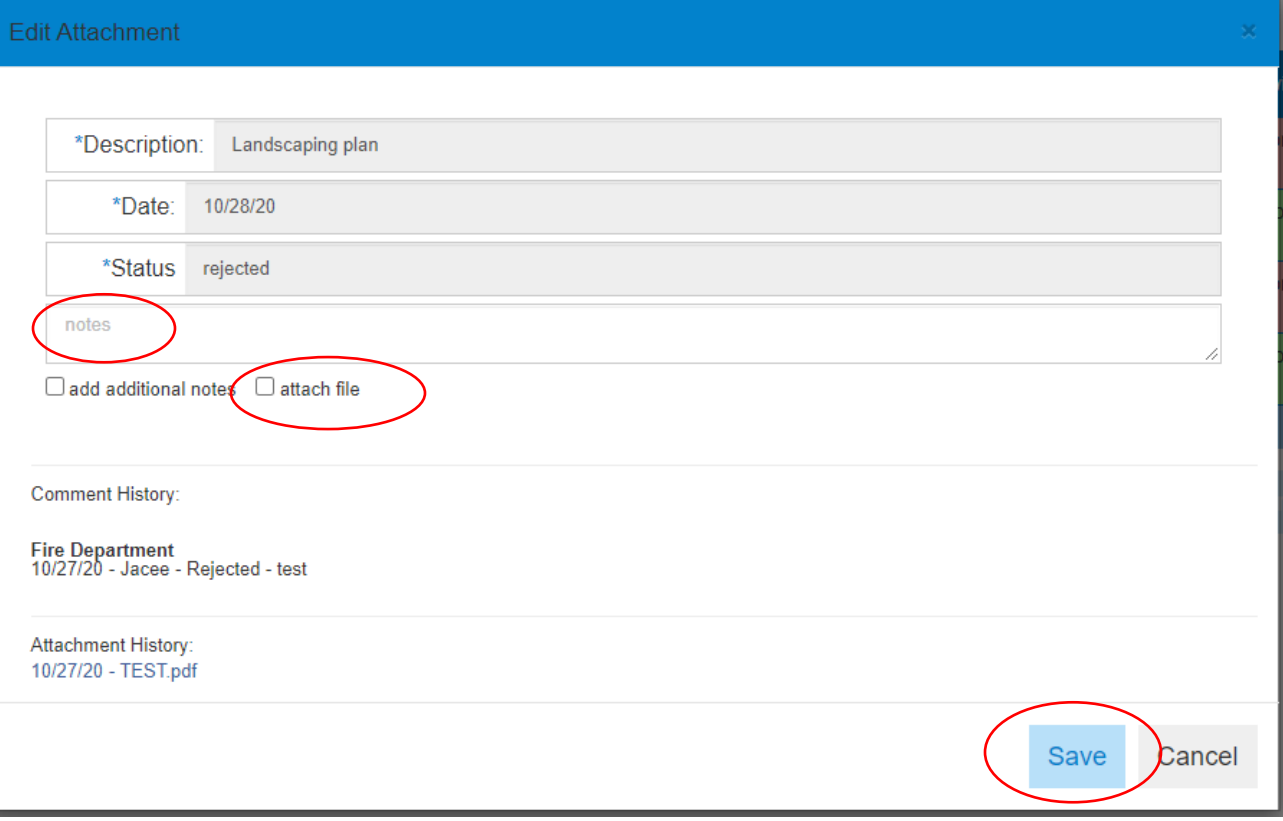

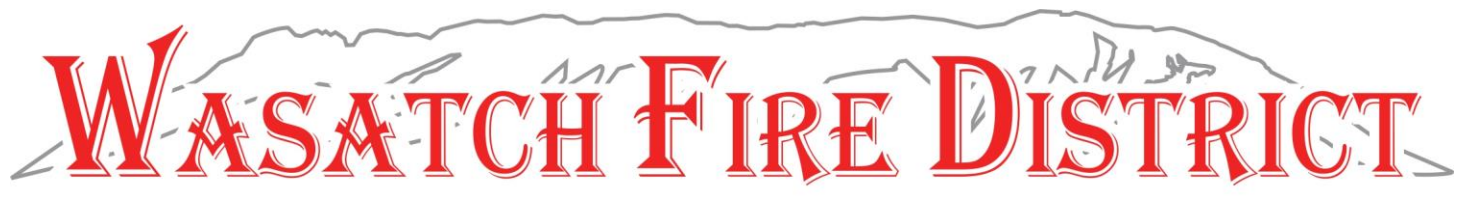

f. Once you have saved your changes and uploaded new documents your screen will show that it has been updated for review. You will need to click on Submit Updates in the bottom right-hand corner.

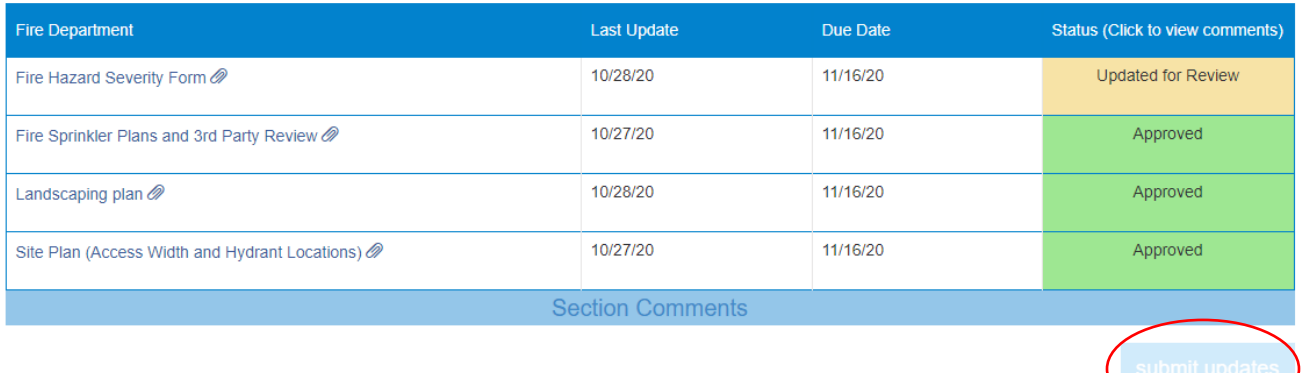

- 8. Once all plans have been approved you will receive an email saying your permit has been approved. There is a link showing the detail of each plan.
- 9. You will then need to login, open the permit under pending payment section, and then sign. To sign the permit click on sign permit up in the top right corner and type in your name.

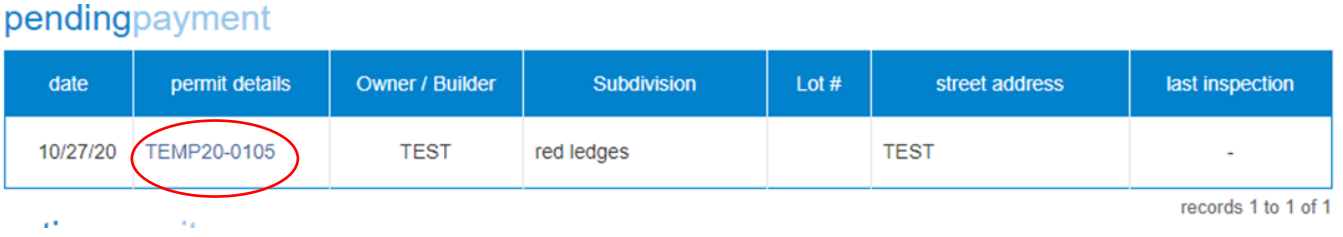

- 10. Once you have signed your page will refresh and a pay fees button will show in the top right corner. Click it.
- 11. Click pay all fees in the top right corner

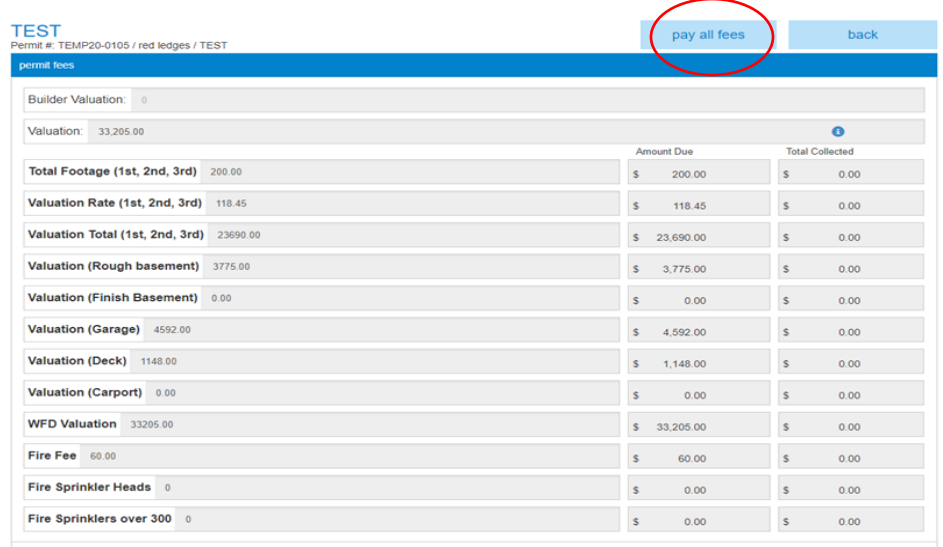

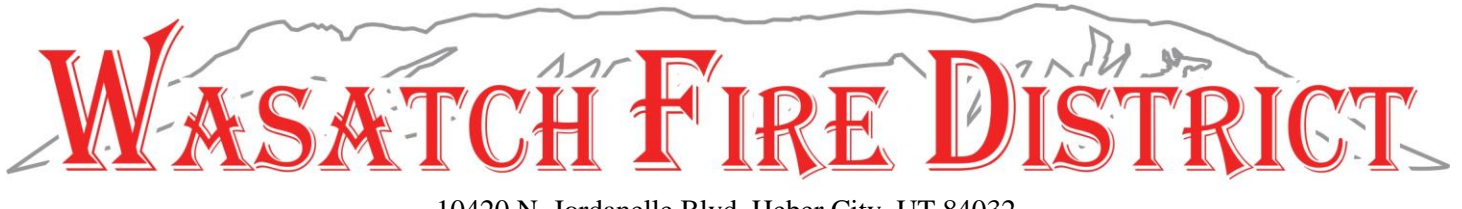

12. It will redirect you to pay for your permit, click pay in the middle of the page

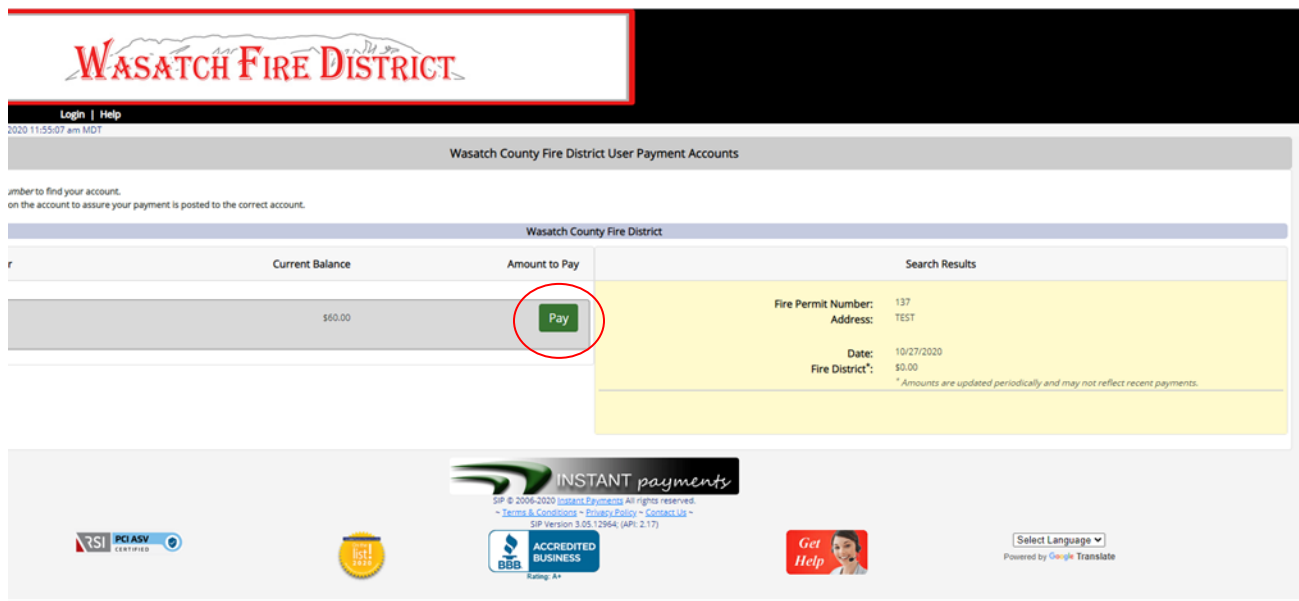

- a. Fill our all-applicable payment information and submit payment
- b. Click I agree box and submit payment
- c. Print receipt for your records
- d. You will received an email saying your permit has been approved.
	- i. Click on "file link" and it will have your approved permit.